# ■予約の手引き

## (基本編)通常予約

## 1 ログイン

①ウェブブラウザでhttp://www.lib.pref.yamagata.jp/にアクセスします。 ②トップページ左上のMyライブラリのログインボタンをクリックします。 ③認証画面で利用者番号とパスワードを入力しログインボタンをクリックします。

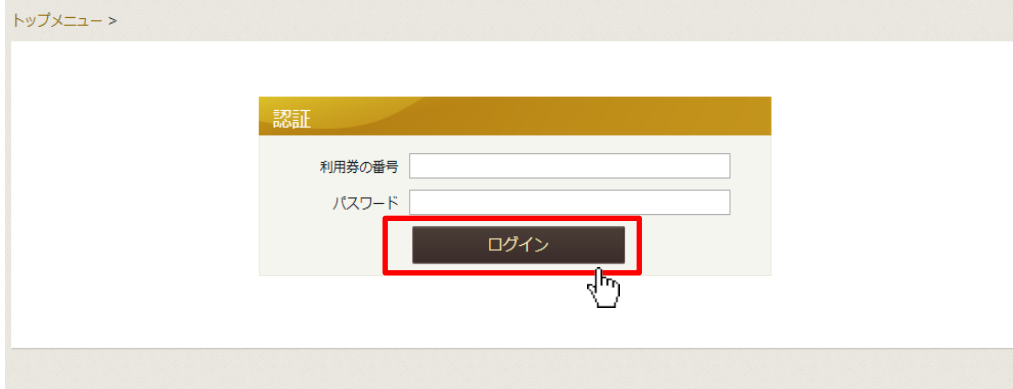

#### 2 資料の検索

初期表示はキーワード検索画面になっています。 詳細検索をしたい場合は、詳細蔵書検索ボタンをクリックします。

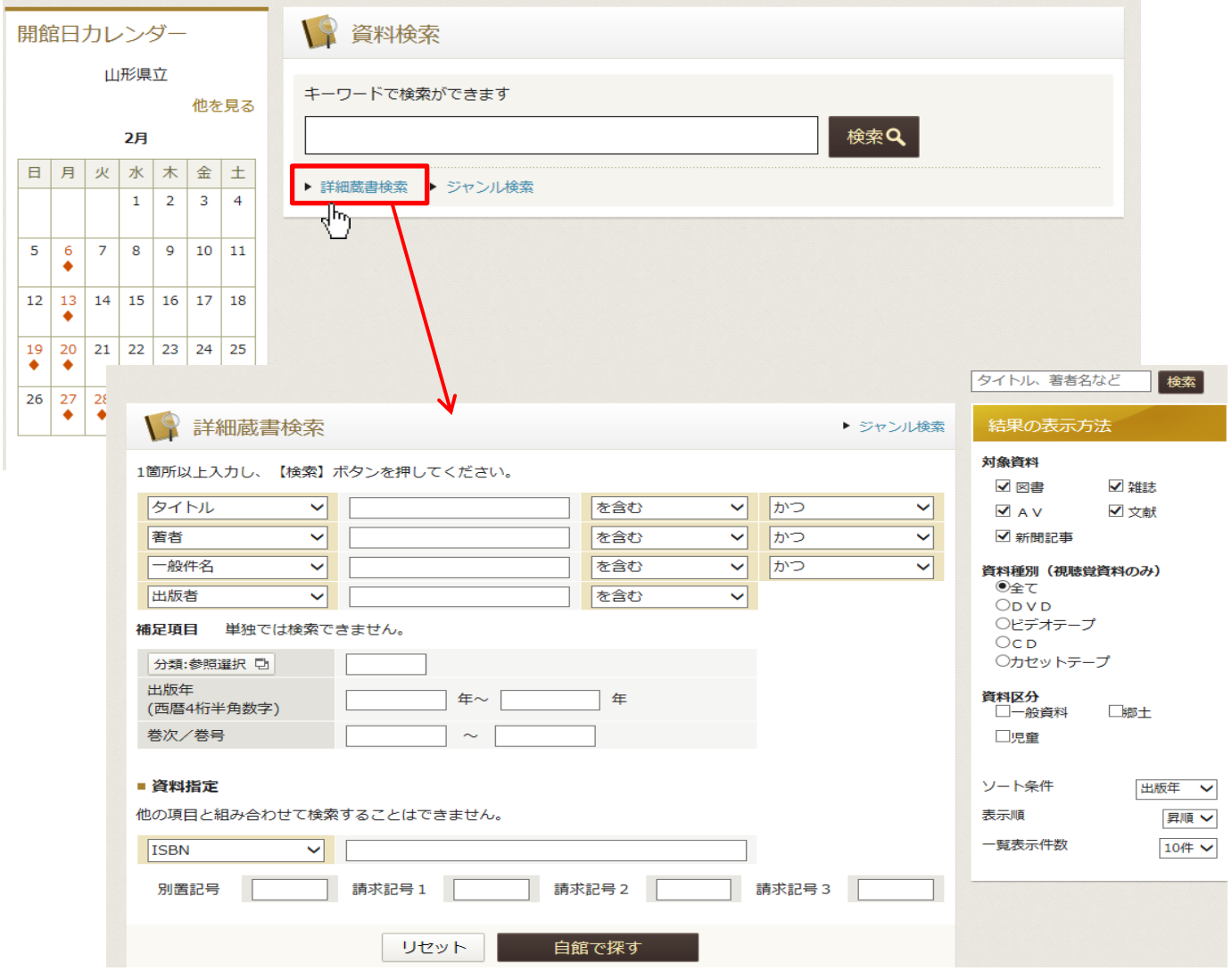

## <例:「あいうえおひさまようちえん」を検索>

①書誌情報を入力し、【自館で探す】をクリックします。

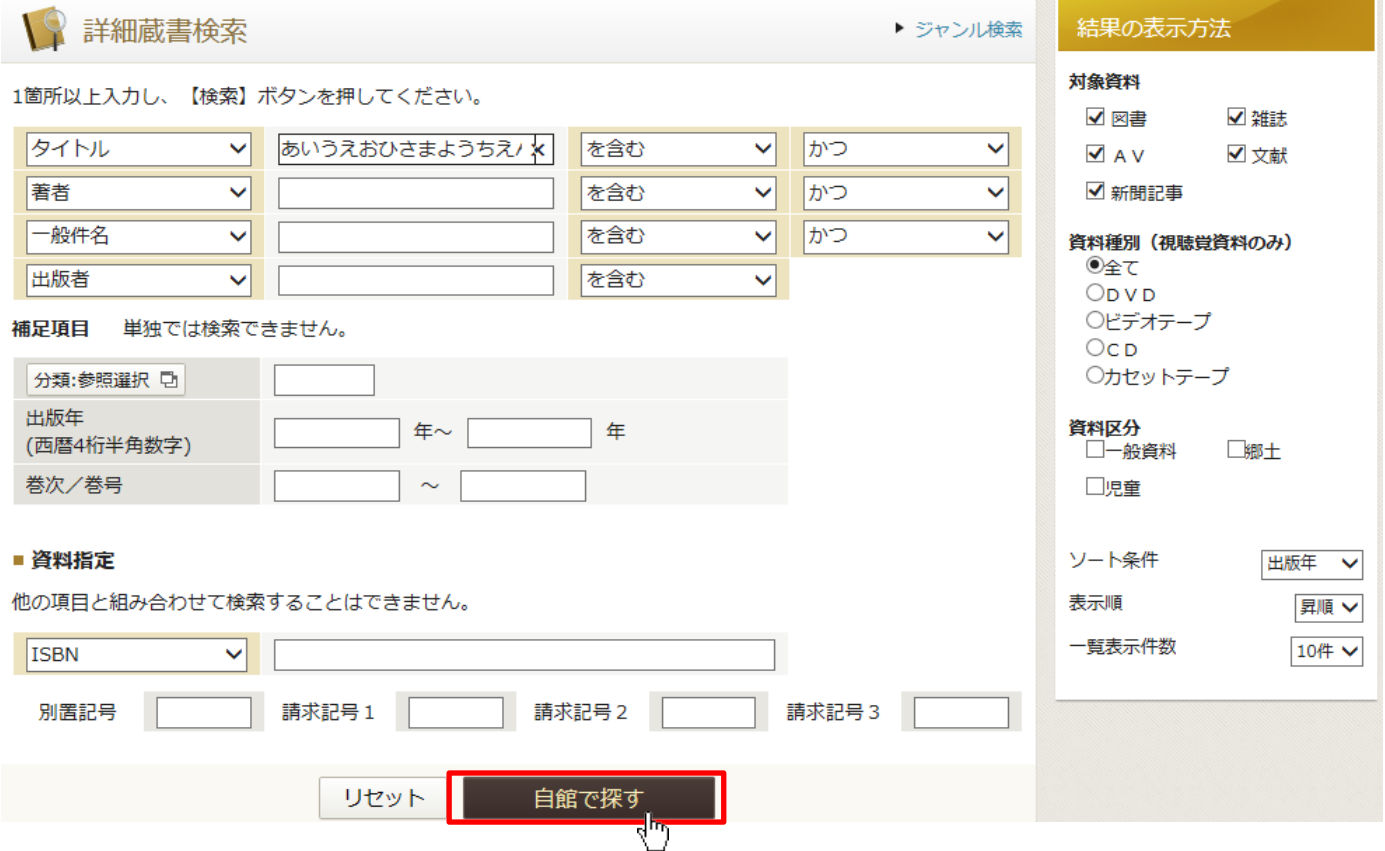

## ②書誌画面が表示されたら【予約かごへ】をクリックします。

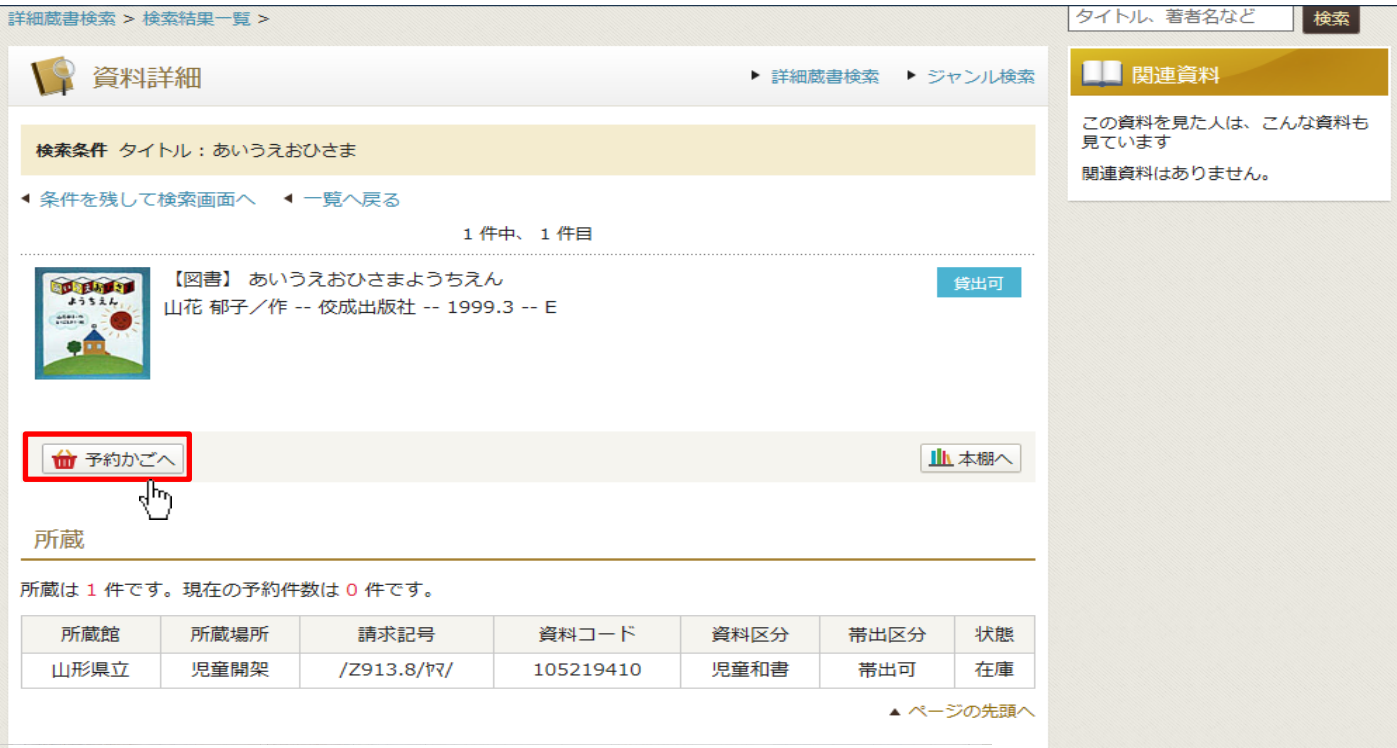

#### ③チェックボックスにチェックを入れてから【通常予約】をクリックします。

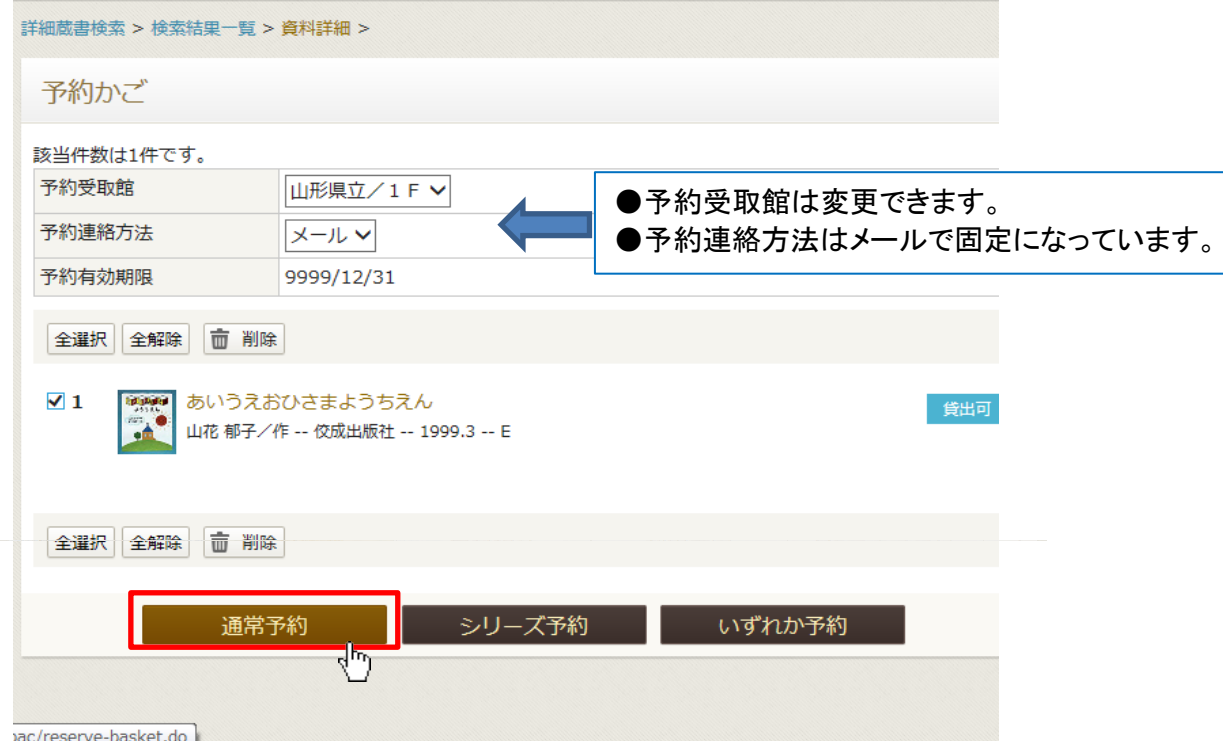

### ④予約内容を確認して【予約】をクリックします。

#### 予約内容確認

以下のタイトルが予約できます。

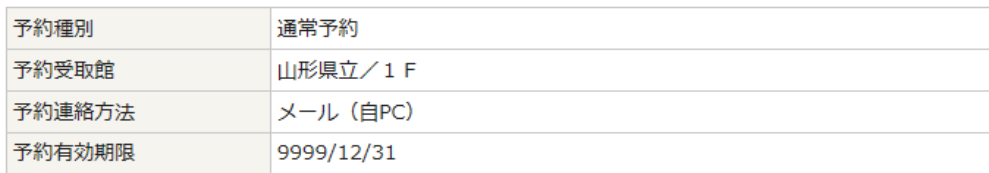

 $\mathbf 1$ 

山花 郁子/作 -- 佼成出版社 -- 1999.3 -- E

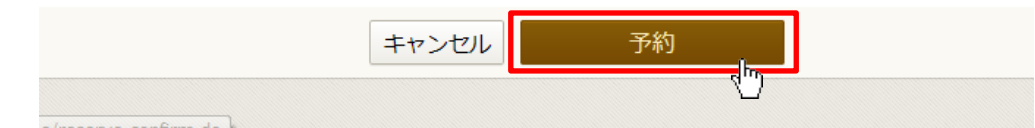

⑤以下の画面が出たら手続きは終了です。画面右上の【ログアウト】ボタンをクリックします。

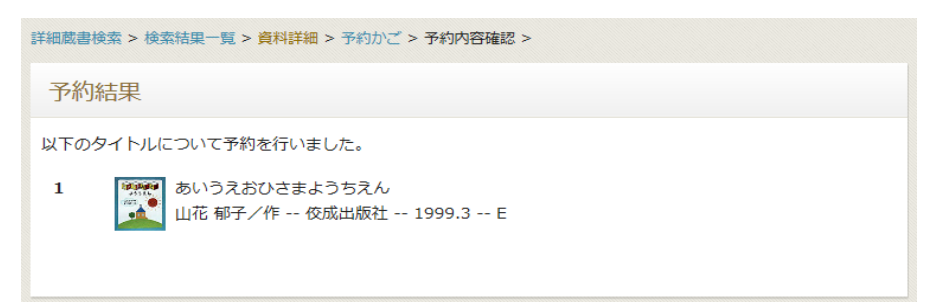

※予約カートには30冊まで資料を溜め込むことができます。